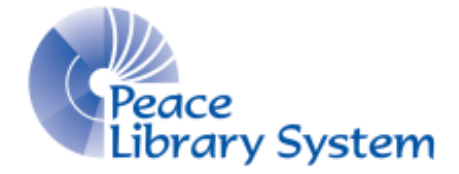

Grande Prairie, Alberta

[www.peacelibrarysystem.ab.ca](http://www.peacelibrarysystem.ab.ca/)

# **Working with Solaro**

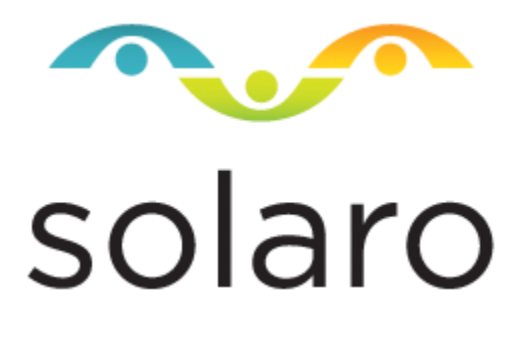

Prepared by Samantha Mercer, Digital Learning & Outreach Librarian

March 2019

# **Contents**

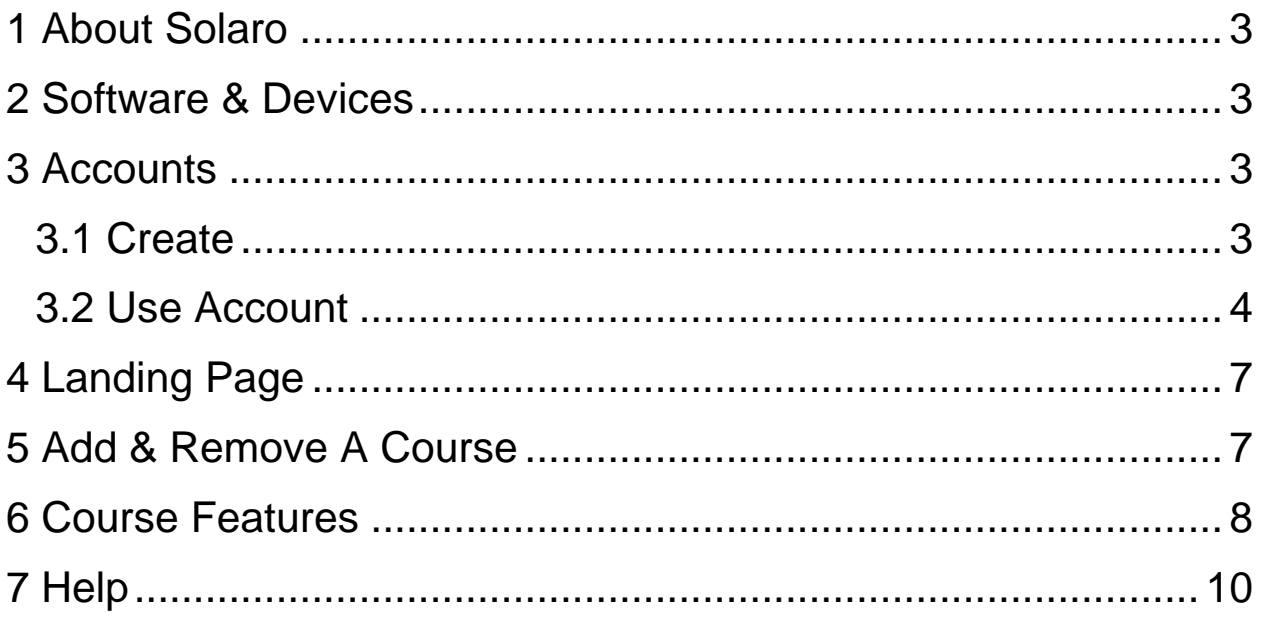

## <span id="page-2-0"></span>**1 About Solaro**

Solaro is a homework help resource available to Peace Library System libraries. You can access Solaro anywhere when you have an internet connection. Solaro allows you to select your province and grade to ensure you are learning the proper curriculum.

This is a patron exclusive resource requiring a library barcode and pin to create an account and login. Make sure you don't forget what your username is because this cannot be changed.

## <span id="page-2-1"></span>**2 Software & Devices**

#### **Browser**

We recommend using Solaro on a browser. Make sure your internet browser is up to date. No programs or software need to be downloaded as this is a completely browser-based resource. You will need a constant internet connection to access content.

### **Mobile App**

There is a Solaro mobile app available for free on iOS and Android devices. You will need to create your Solaro account on a browser and once created, you can login on the mobile app. You will need a constant internet connection to access content. You navigate the mobile app using the menu icon on the top left.

# <span id="page-2-2"></span>**3 Accounts**

### <span id="page-2-3"></span>**3.1 Create**

On a browser, to register and receive your login credentials:

- 1. Access Solaro from your library's eResource page.
- 2. Enter your library barcode and pin before selecting **Login.**
- 3. Enter your library barcode and select **Request** to get your login credentials.

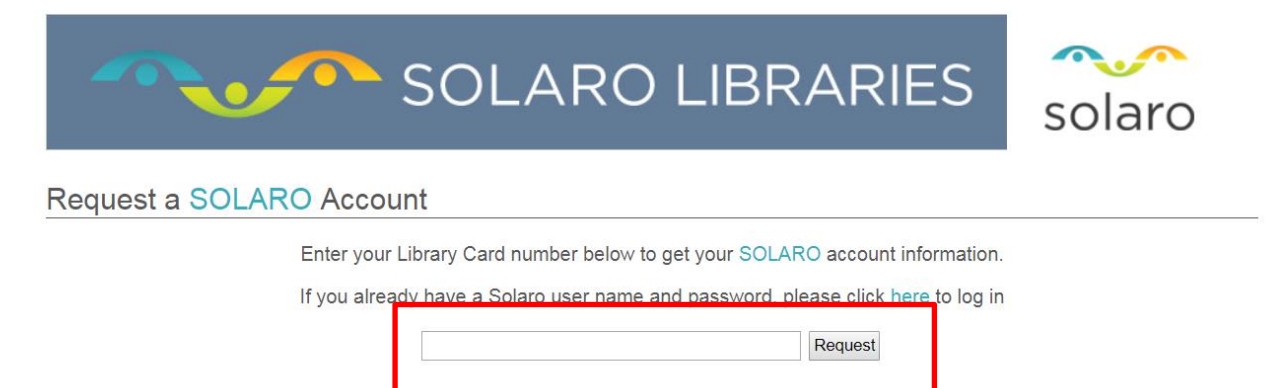

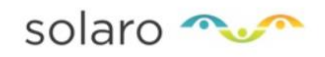

After you have received your login credentials:

- 1. Access Solaro from your library's eResource page.
- 2. Enter your library barcode and pin before selecting **Login.**
- 3. Select **here** directly above the **Request** button.

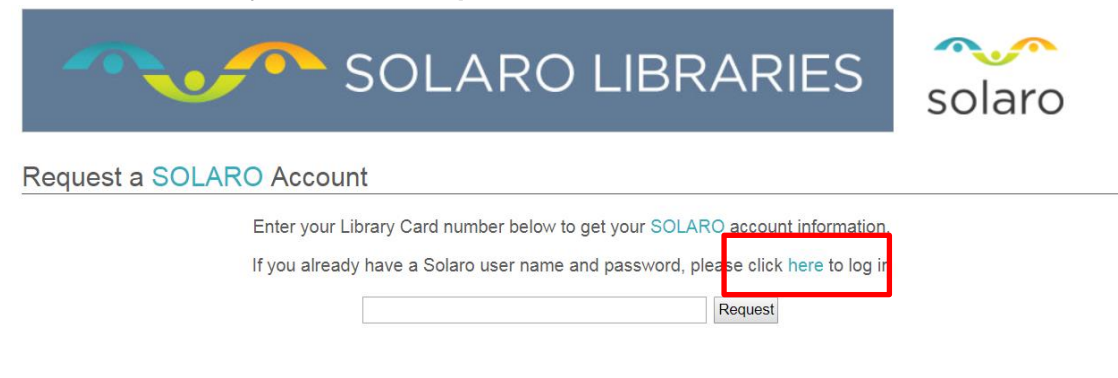

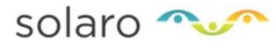

4. Enter your username and password and select **Sign In**.

### <span id="page-3-0"></span>**3.2 Use Account**

A. Once you have an account, you can create an avatar by selecting the silhouette on the top right.

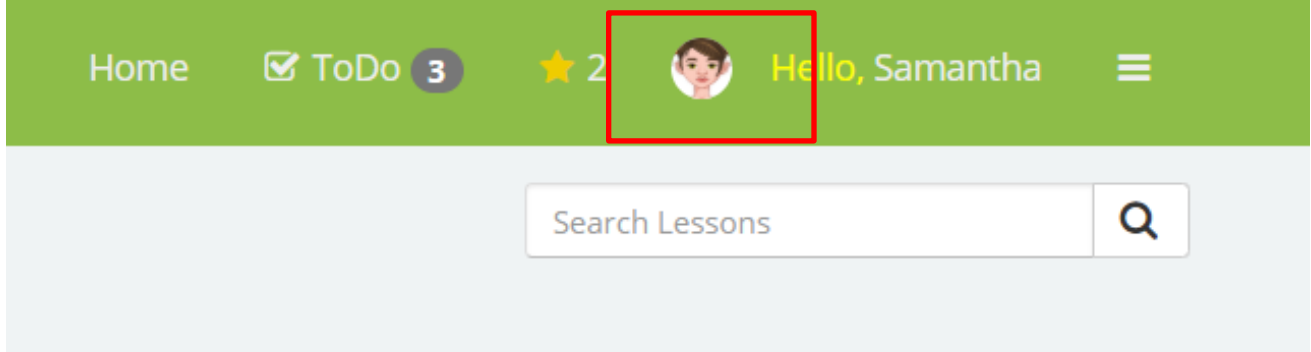

B. Select "Hello, *name*" to fill out your profile information.

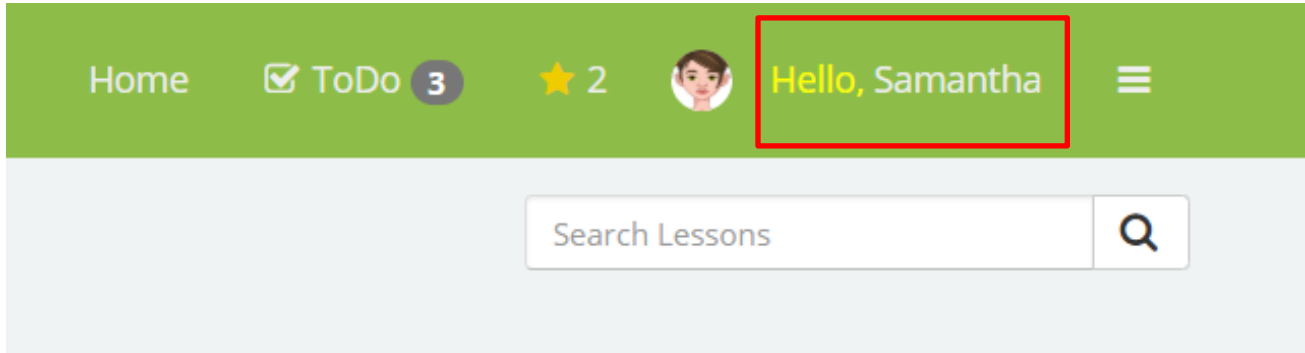

C. As you complete lessons, your account will earn stars. These stars can be spent purchasing new clothes for your avatar. To do this, select the menu icon on the top right, click on **My Progress** and select the **Rewards** tab.

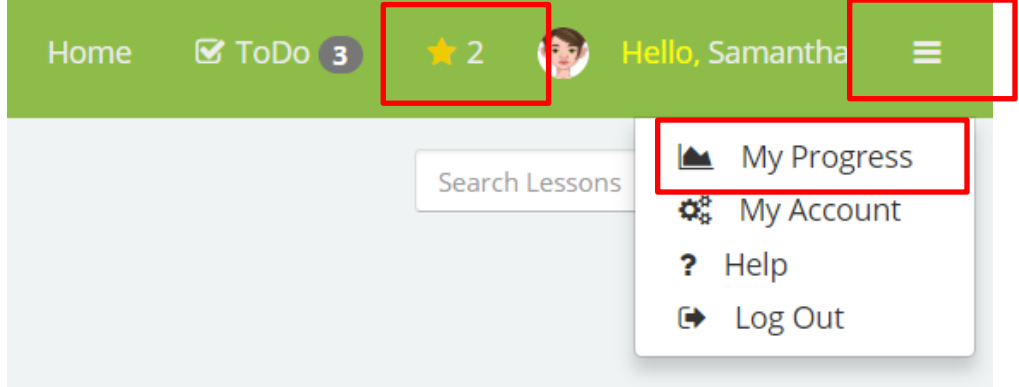

D. To access your account activity report and calendar, select the menu icon on the top right. You can switch between the **Calendar** and **Activity Report** tabs.

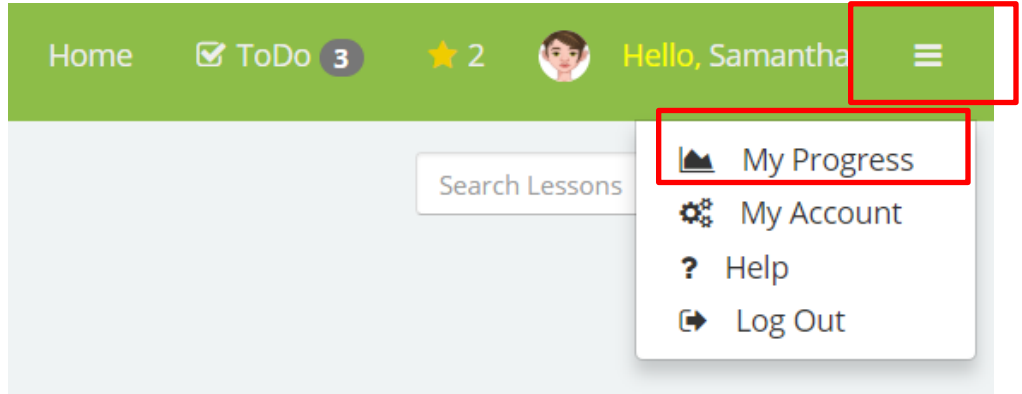

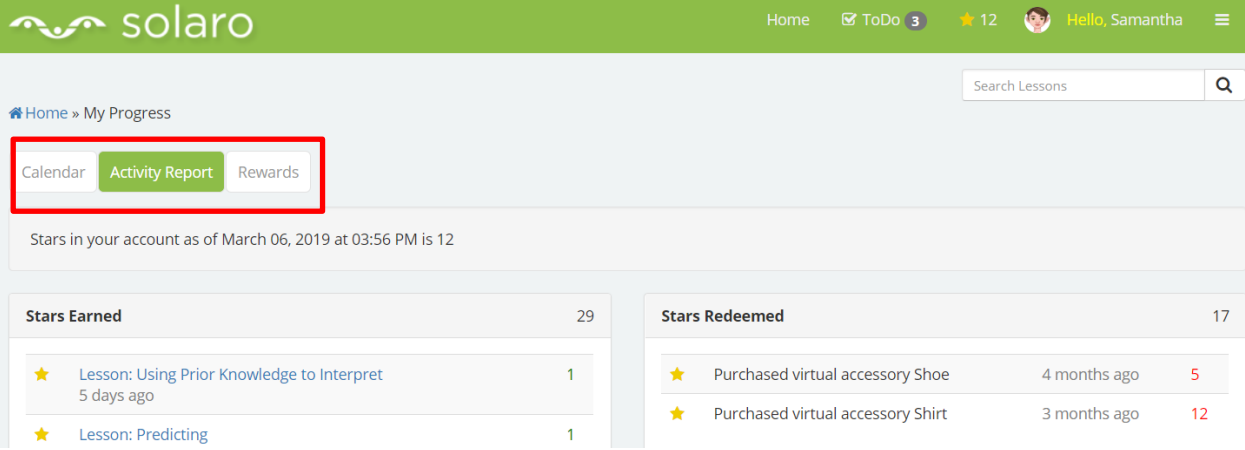

E. Parental access to an account can be set up. To do this, select the menu icon on the top right and select **My Account**. On the new page, scroll down to **Invite Parent** and add their email.

÷

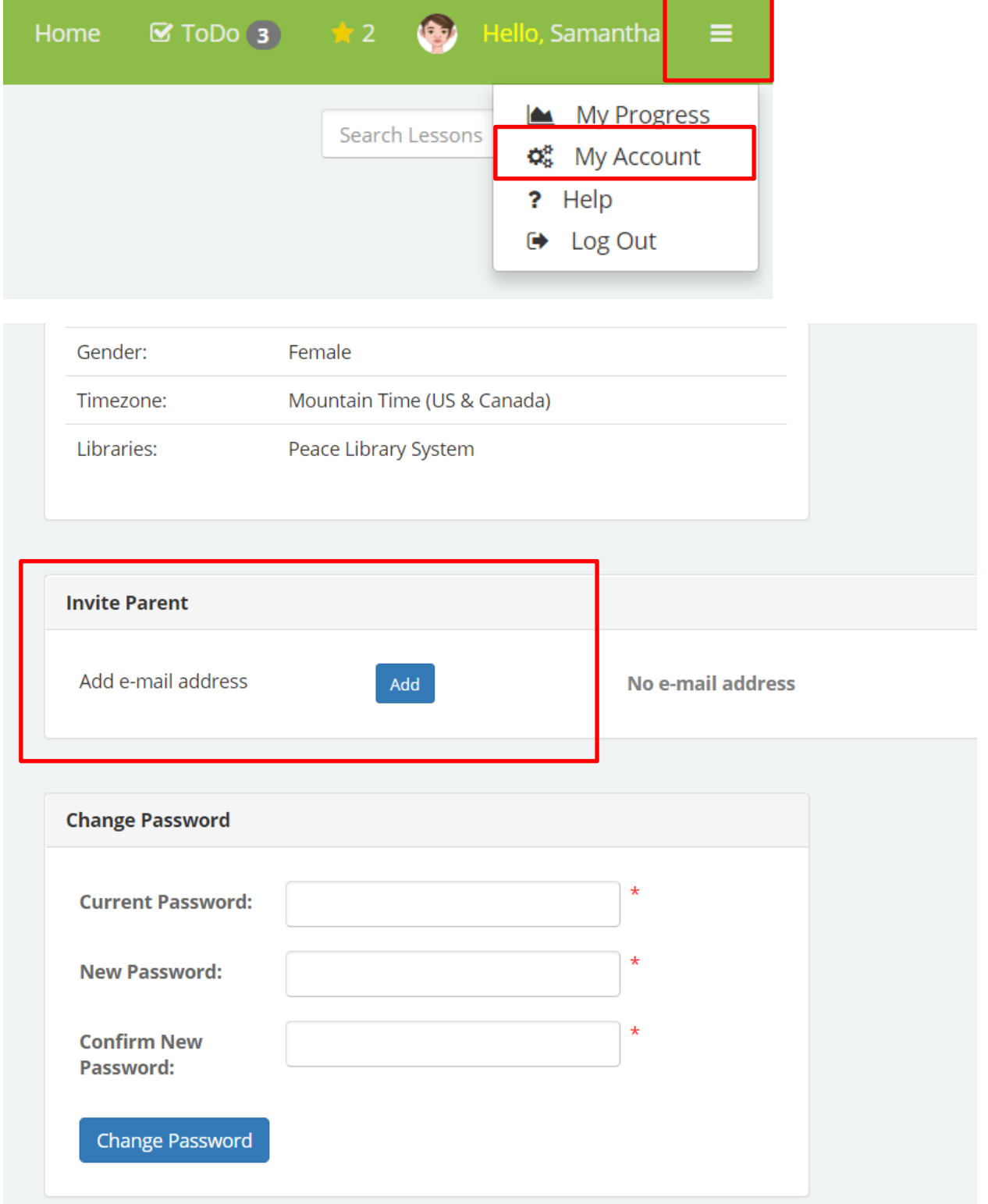

# <span id="page-6-0"></span>**4 Landing Page**

Your home page or landing page is where you will be brought whenever you login. This is where you will see any courses you are in. Simply click on the course you want to enter and you can begin navigating topics, assessments and study tools.

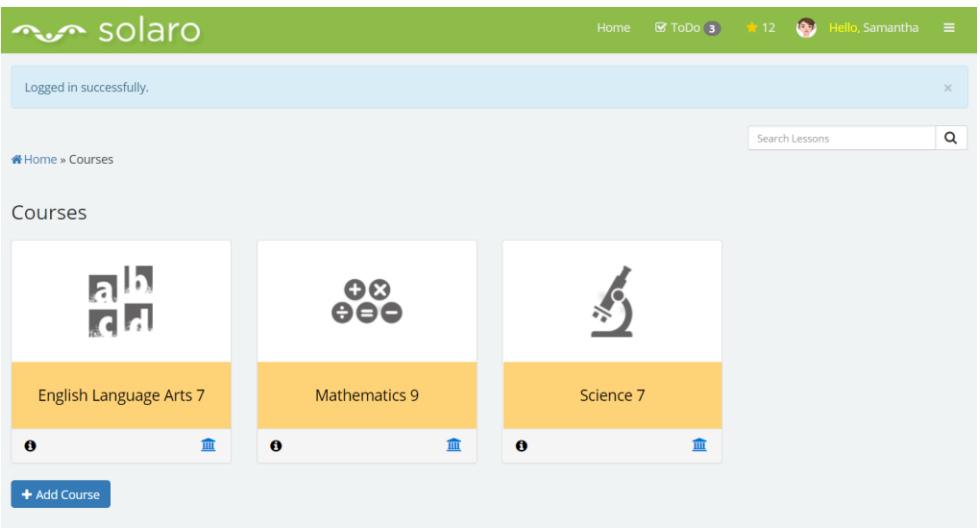

# <span id="page-6-1"></span>**5 Add & Remove a Course**

Add a course from your landing page:

- 1. Select the blue **+ Add Course** button.
- 2. Select "Alberta" as your region and the grade before clicking **Update**.
- 3. Check the box beside the class you want to take and select the blue **Save** button.

Remove a course from your landing page:

- 1. Select the menu icon on the top right and select **My Account** from the drop down menu.
- 2. Select the tab **Select Courses** to the right of your avatar.
- 3. Uncheck the box beside the course you want to remove and select the blue **Save** button.

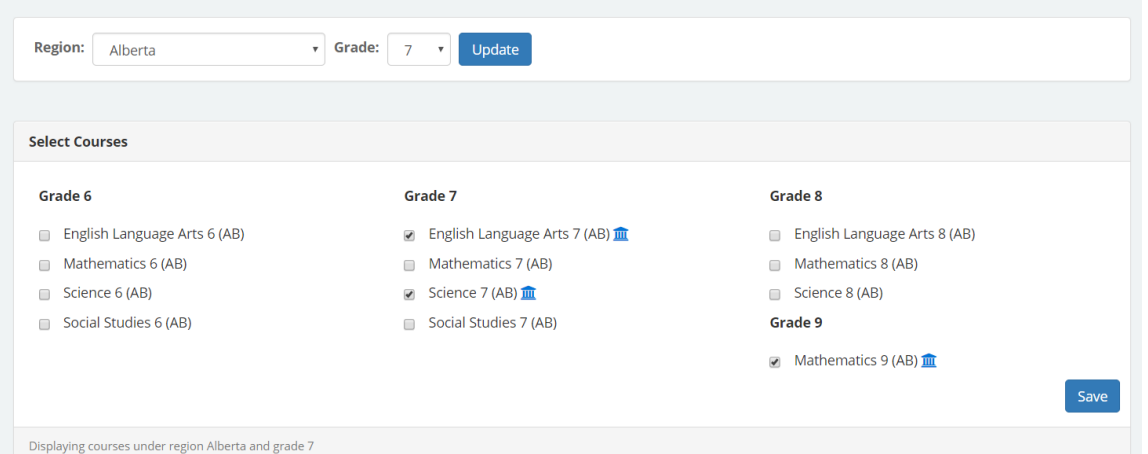

## <span id="page-7-0"></span>**6 Course Features**

A. Topics

All courses are organized by topics. Simply click on the topic and you will be brought to that topics table of content. Once you finish a unit, a green checkmark will appear beside it. If a unit is started but not completed, the checkmark will be yellow.

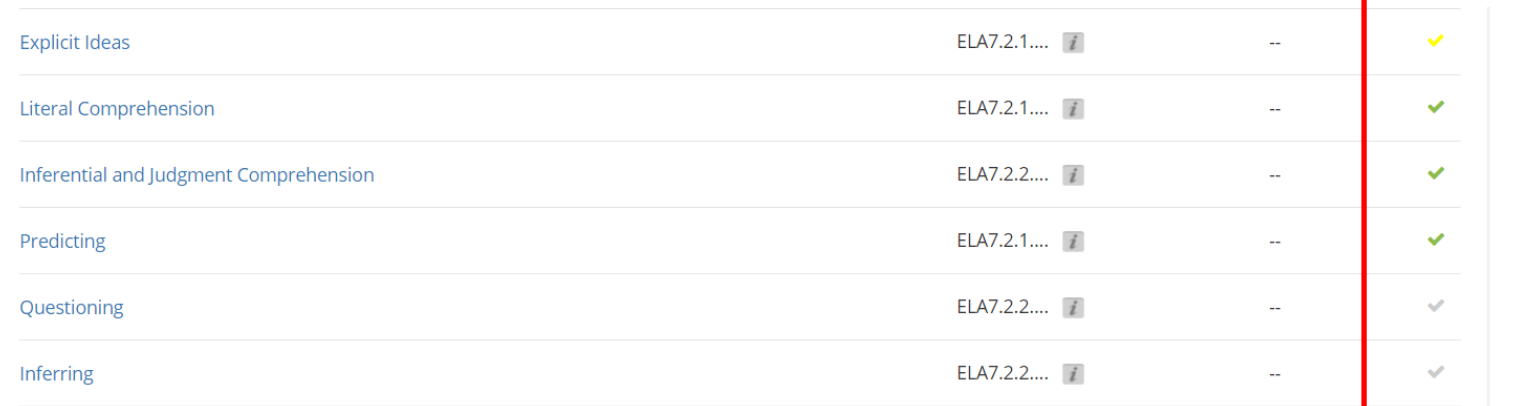

#### B. Assessments

Courses offer a variety of ways for you to quiz yourself to see where you are starting at, how you are leaving the course, and how well you are understanding the content. There are pre & post-tests, reading practice, and practice tests. Before entering a quiz, you will be shown rules so you can get the most accurate results from the test.

**A** Home » English Language Arts 7 » Assessments

Pre & Post Test Practice

#### Pre & Post Test Practice Rules

• You may use paper, a pencil, and a calculator.

. You may end a pre & post test practice early without answering every question. Your pre & post test practice will be saved for you to finish later. To finish a saved pre & post test practice, find the "Finish Up" link on the "pre & post test results" page.

. If you are not sure about an answer, click "Just Guessing." That question will be marked with a special icon so you can review it later.

. If your session is inactive for 240 minutes, your pre & post test practice progress will be automatically saved for you to finish later.

Back

**Start Practice** 

### C. Flashcards

Any flashcards created can be accessed on the course homepage. As you work through courses, you can create flashcards to help you study. To do this:

- 1. Highlight the text in a unit that you want to remember.
- 2. Select **Add Flashcard**.
- 3. Fill in the free text box with a question to quiz yourself with.
- 4. Select **Save**.

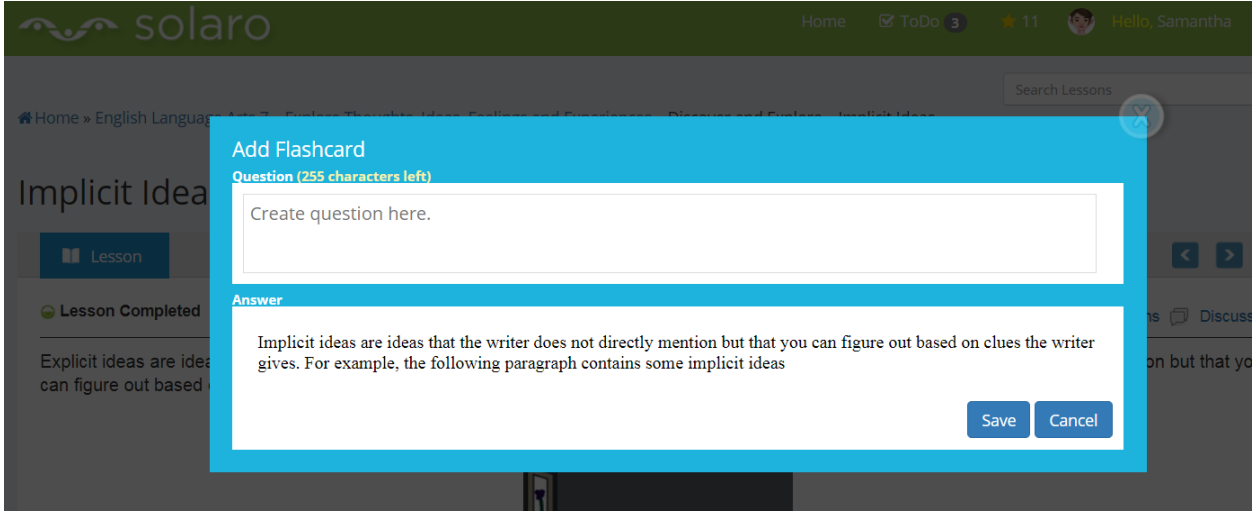

If you have flashcards from multiple units in a course, they will be sorted into different decks.

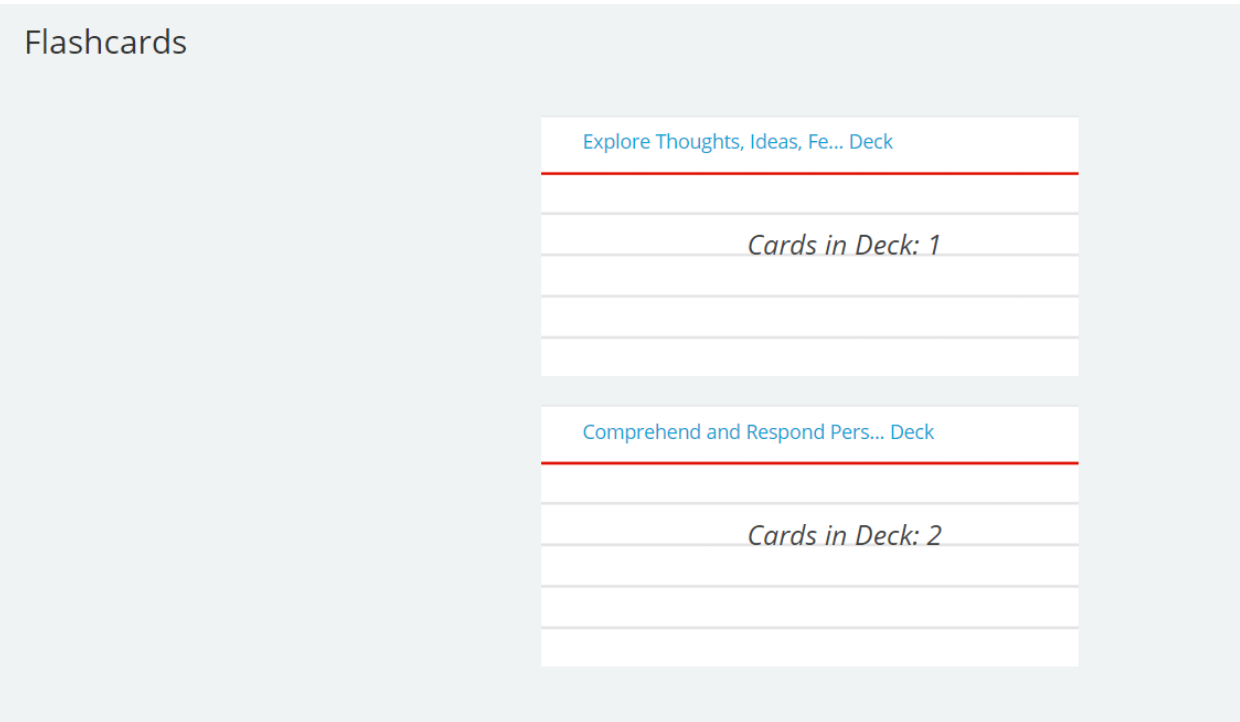

### D. Notes

Any notes created can be accessed on the course homepage. As you work through courses, you can create notes to help you study. To do this:

- 1. Highlight the text in a unit that you want to remember.
- 2. Select **Add Note**.
- 3. Fill in the free text box with any extra information for yourself.
- 4. Select **Save**.

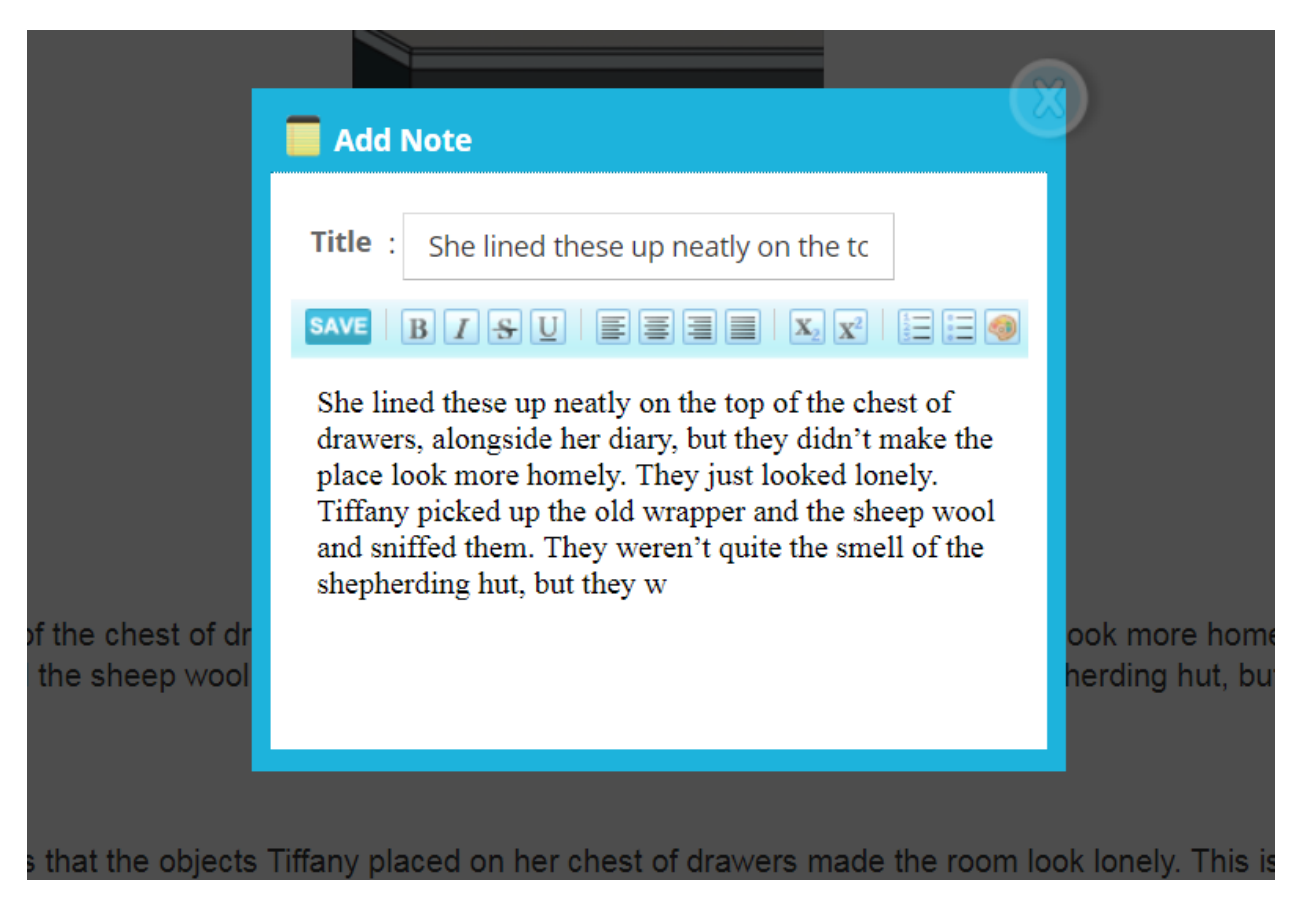

Just like flashcards, if you have notes in multiple units, they will be sorted into different decks.

### <span id="page-9-0"></span>**7 Help**

Solaro offers a help section that you can access by selecting the menu icon on the top right and selecting **Help**.